■4-1-10 介護保険住宅改修の工事内容変更確認書を発行する

介護保険住宅改修工事の工事内容変更確認書の発行を行います。

【出力帳票類】

・工事内容変更確認書

1. 「介護住改」メニューを選択しま す。

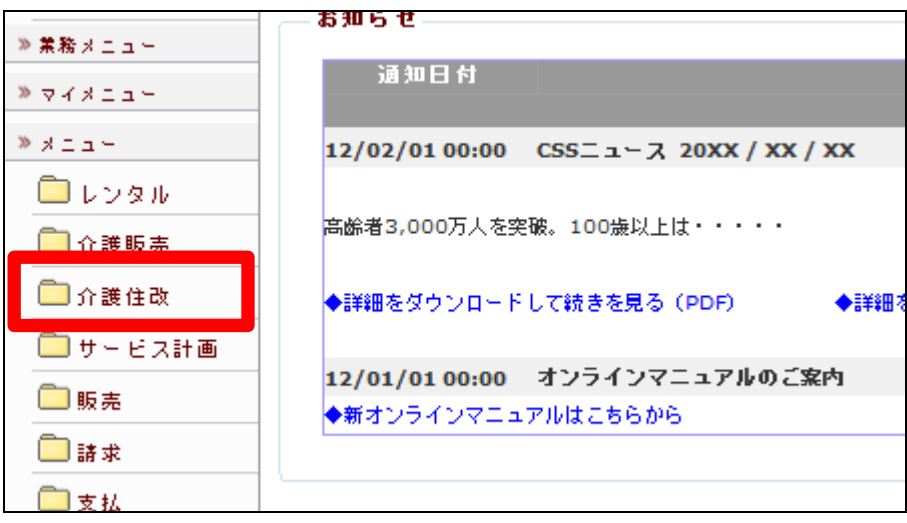

2.

メニューが展開されますので、「工 事変更確認書発行」メニューを選 択します。

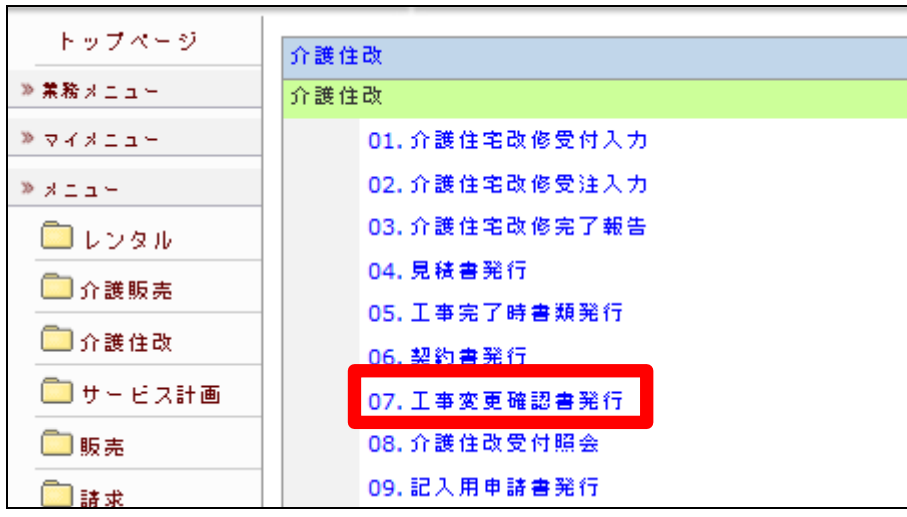

3. 工事変更確認書発行画面が表示 されます。

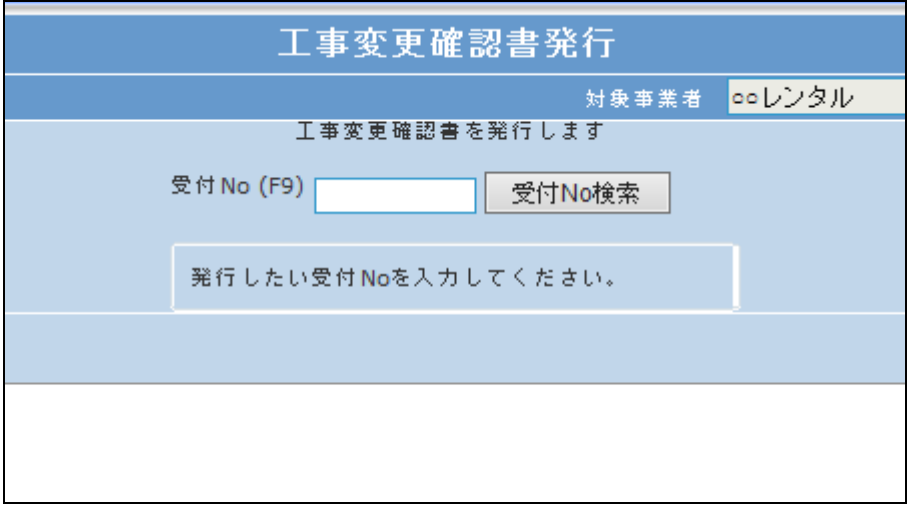

4.

「受付No.検索」をクリックします。

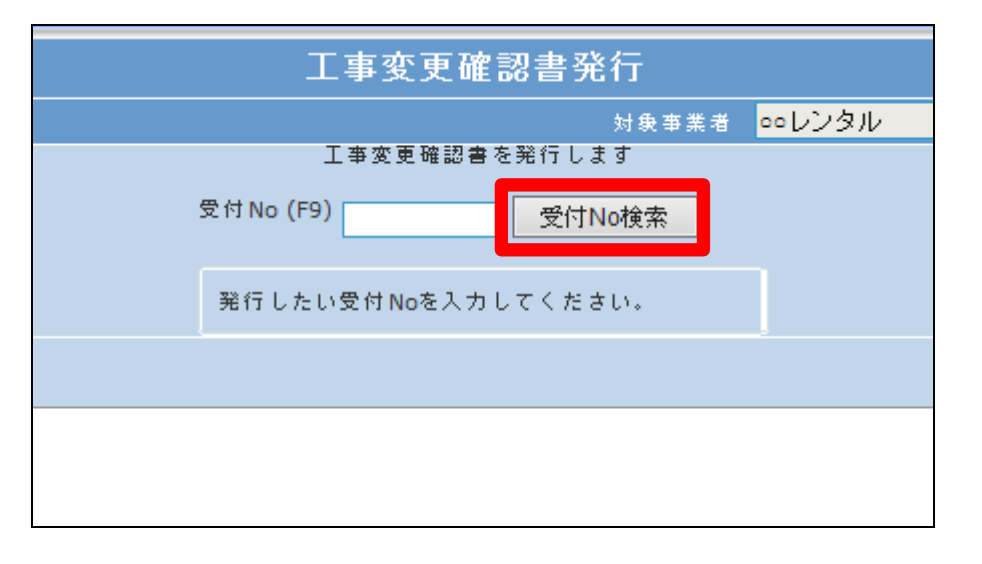

5.

発行を行う利用者の受付№を選択 します。

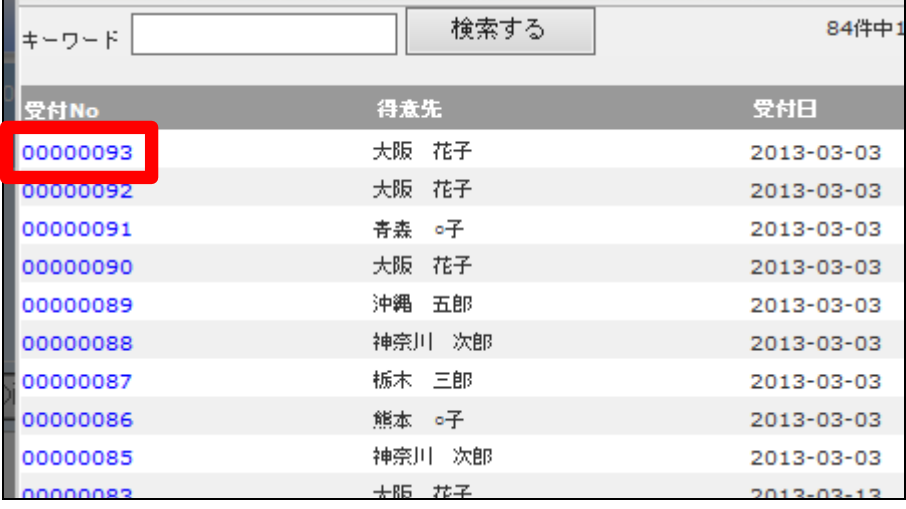

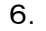

「次の画面へ」をクリックします。

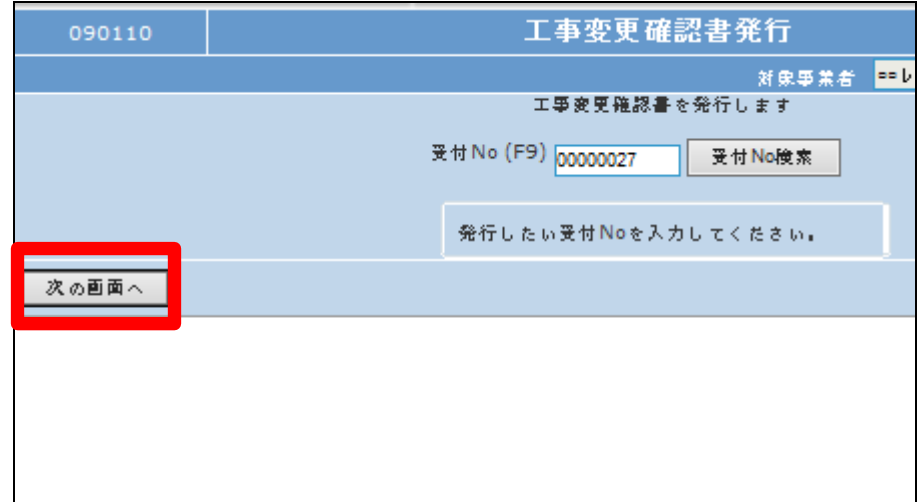

## 7.

「発行する」をクリックします。

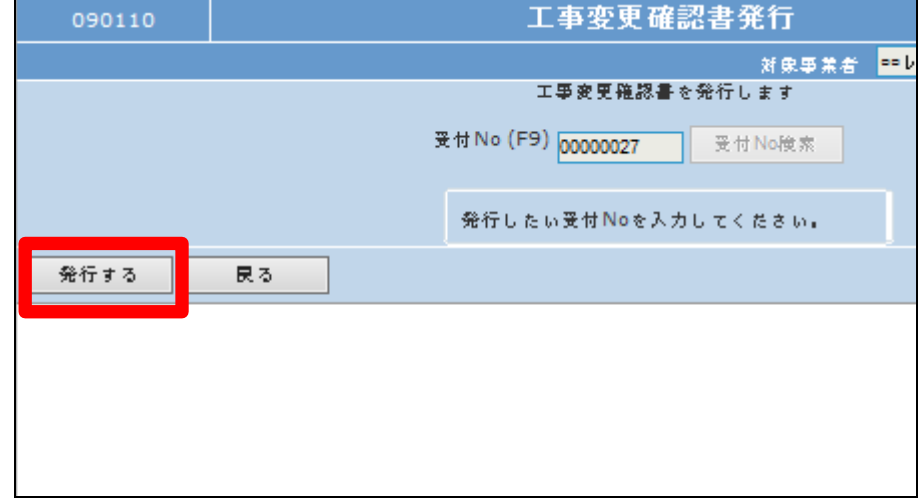

## 8.

発行が可能となると画面中央に 「保存する場合は、ここを右クリッ ク 「 対 象 を フ ァ イ ル に 保 存 (A)...」を選択して下さい。」と表 示されます。

左クリックを行うと画面上に帳票 (PDF)が表示されます。

右クリックを行うとパソコンに帳票 が保存されます。

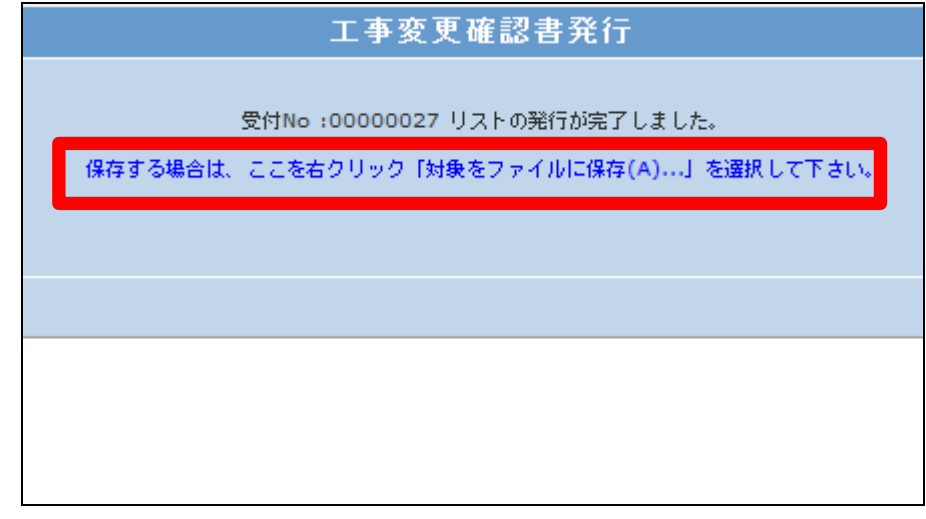